## **Installationsanleitung AbaClient**

Öffnen Sie die Website von Abacus gemäss untenstehendem Link:

## https://classic.abacus.ch/downloads-page/abaclient/

Wählen Sie danach den für AbaClient Deutsch (meistens für Windows) aus.

Danach beginnen Sie die Installation.

Wählen Sie auf der unteren Abbildung den Installaltionstyp **VOLLSTÄNDIG** aus und führen Sie alle Schritte der Installation aus.

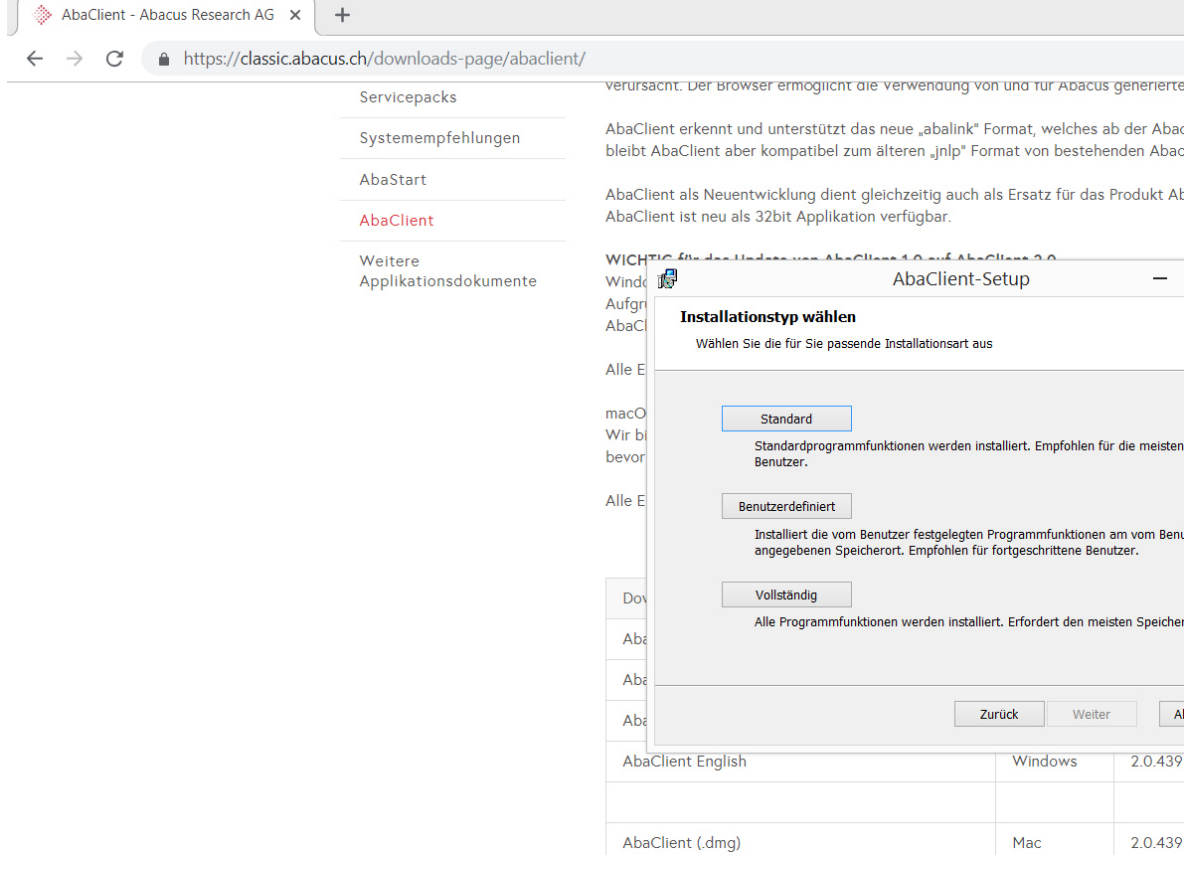

2) Öffnen Sie den AbaClient-Manager via Desktopverknüpfung und drücken auf das + und wählen neue URL<br>hinzufügen

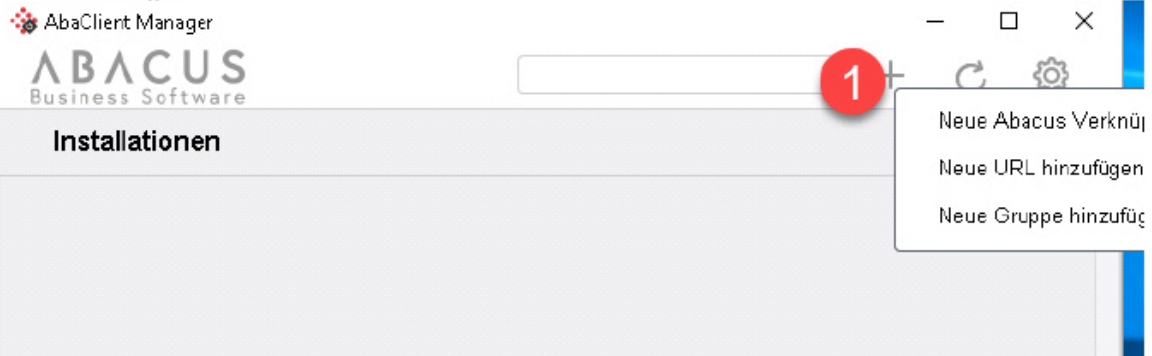

3) Erfassung eines Namens für das Abacus sowie URL-Link mit AbaWeb-Adresse von Gewerbetreuhand und dann mit OK bestätigen

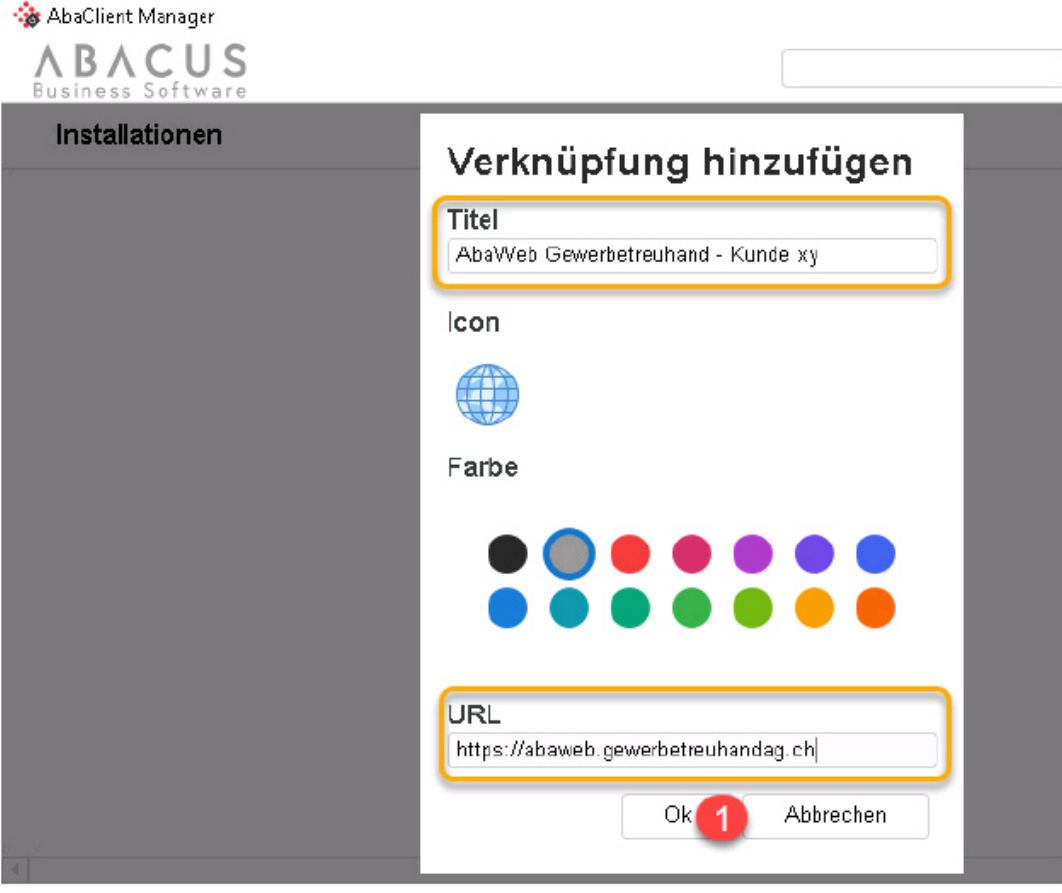

4) Weiter empfehle ich, das Login ohne Webbrowser zu definieren. Dies wird wie folgt eingestellt. Klicken Sie<br>auf das Zahnrad und ein neues Fenster öffnet sich.

4) Weiter empfehle ich, das Login ohne Webbrowser zu definieren. Dies wird wie folgt eingestellt. Klicken Sie<br>auf das Zahnrad und ein neues Fenster öffnet sich.

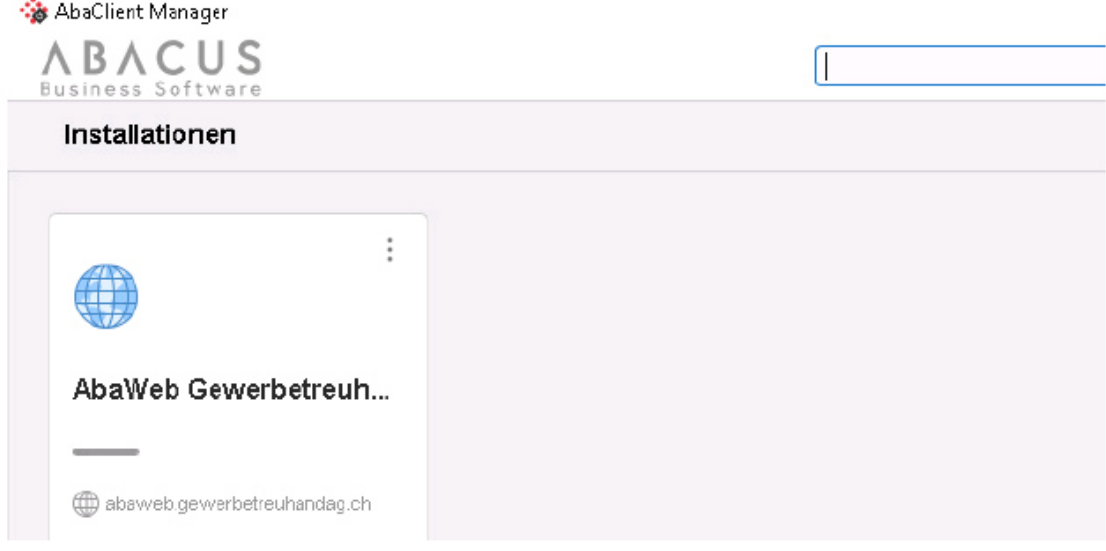

5) Bitte entfernen Sie den Haken «Login via Webbrowser» und speichern die Einstellung oben links im Fenster.

AbaClient Manager

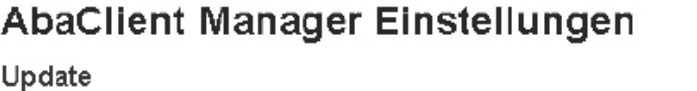

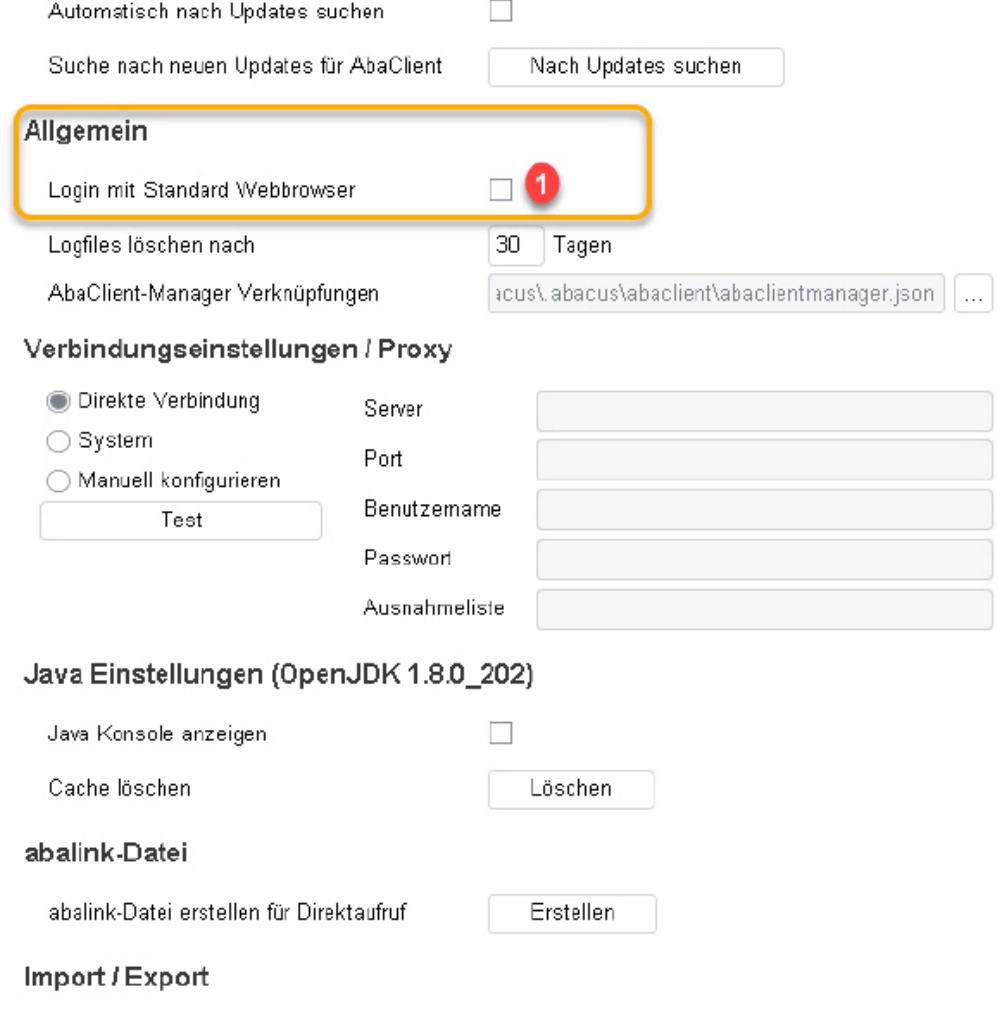

Import

6) Das Login funktioniert via hinzugefügter URL im AbaClient Manager (Klick auf Kachel)

Einstellungen / Verknüpfungen importieren

Manager Version: 2.0 ?

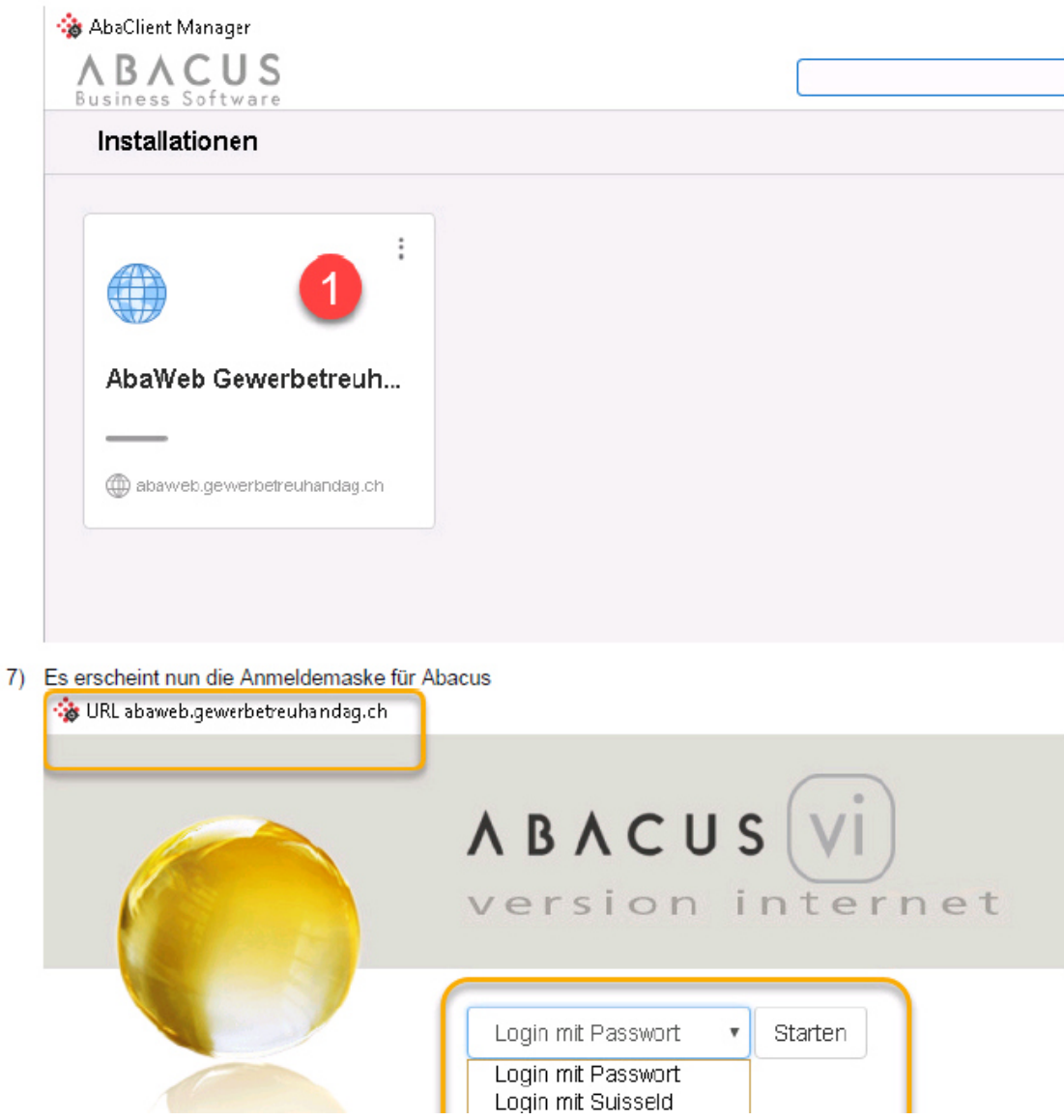

Danach wieder wie gewohnt mit SuisseID einsteigen.

Wichtig für Sie, das JAVA wird nicht mehr zwingend verwendet. Dafür muss auf allen Geraten, wo mit dem Abacus gearbeitet wird, der AbaClient installiert werden.

Bei Fragen melden Sie sich beim Team der Gewerbetreuhand AG unter der Nummer 031 306 11 11.

Vielen Dank für Ihre wertvolle Mitarbeit.

Bern, 06.02.2020